# GelDoc-It®<sup>TS2</sup> & ChemiDoc-It®TS2 Imagers

Installation and User Instructions

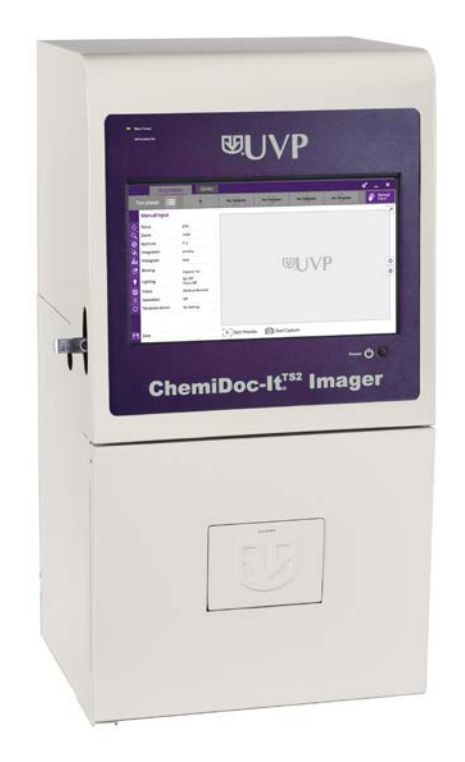

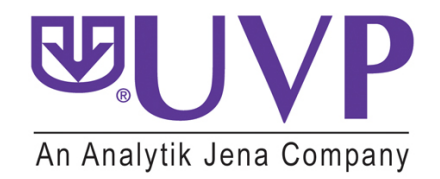

**UVP, LLC Ultra-Violet Products Ltd.**  Unit 1, Trinity Hall Farm Estate Upland, CA 91786 <br>
Phone: (800) 452-6788 **Nuffield Road, Cambridge CB4 1TG UK**<br>
Phone: +44(0)1223-420022 Phone: (800) 452-6788 Phone: +44(0)1223-420022 Fax:  $+44(0)1223-420561$ 

**Web Site: www.uvp.com**

## **Table of Contents**

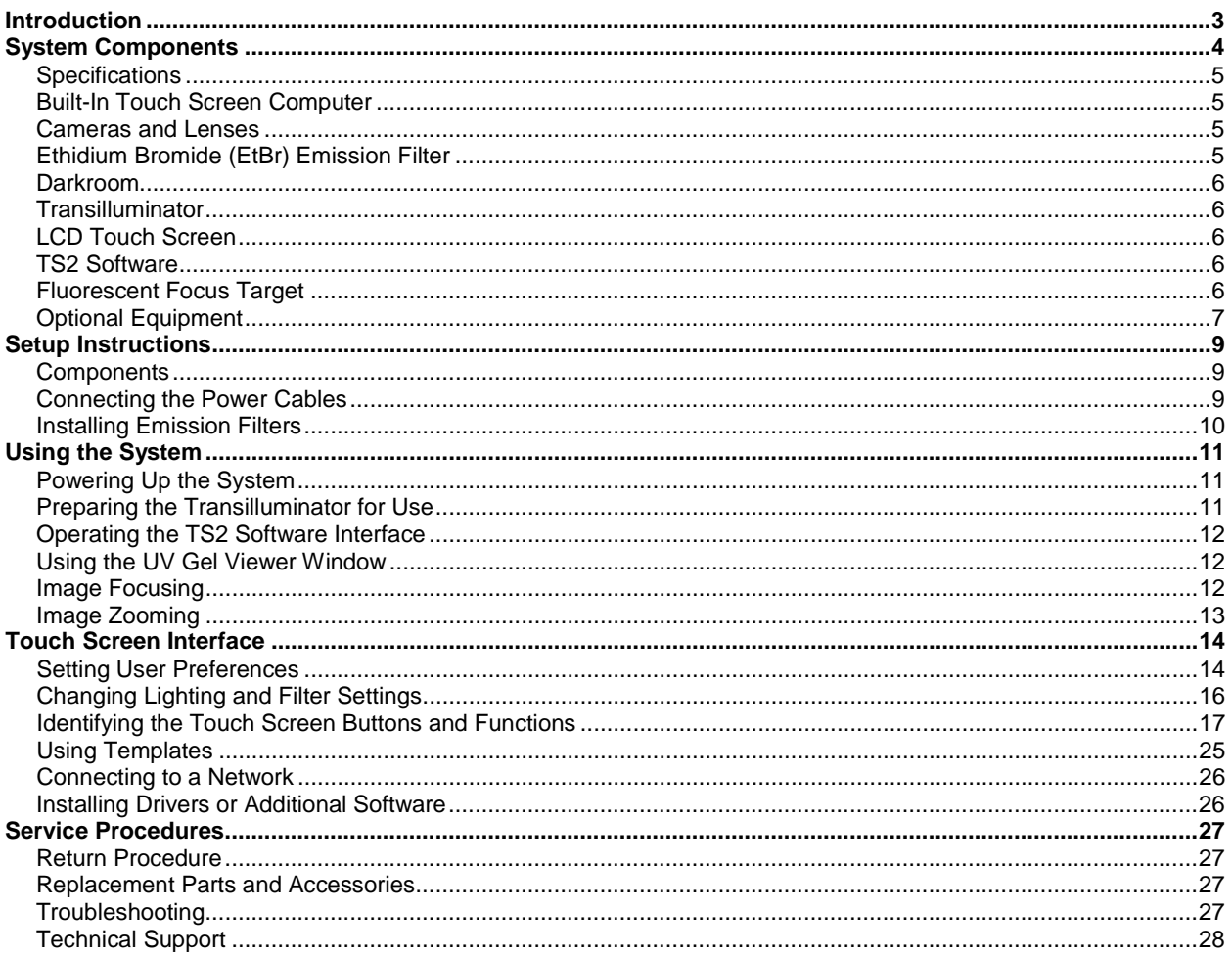

## <span id="page-2-0"></span>Introduction

The **GelDoc-ItTS2 Imager** is a high resolution imaging system capable of capturing and documenting fluorescent gel images.

In addition to gel documentation capabilities, the **ChemiDoc-It<sup>TS2</sup> Imager** is equipped with a cooled, scientific-grade CCD camera allowing users to capture and document chemiluminescent blot images, including Western blots.

The TS2 Imagers are self-contained, light-tight imaging systems with a built-in 15.6" touch screen and computer and TS2 Software for image acquisition.

The darkroom has a UV-blocking gel viewer window, built-in overhead epi white lighting, a UV transilluminator and a five-position slide-out emission filter wheel with an ethidium bromide (EtBr) emission filter included as standard. Save images to the internal hard drive, to an external USB storage device or to a network drive for later quantitative analysis or enhancement for publication.

UVP's VisionWorks<sup>®</sup>LS Analysis software is included\* with all TS2 Imagers for analysis of gels, blots and colony plates. VisionWorksLS requires an external computer and cannot be operated directly on the TS2's integrated computer.

*\*System/software configurations may vary by country. Contact UVP or authorized distributor for details.*

## <span id="page-3-0"></span>System Components

Refer to the packing slip and pictured components for specific parts and components included with the system.

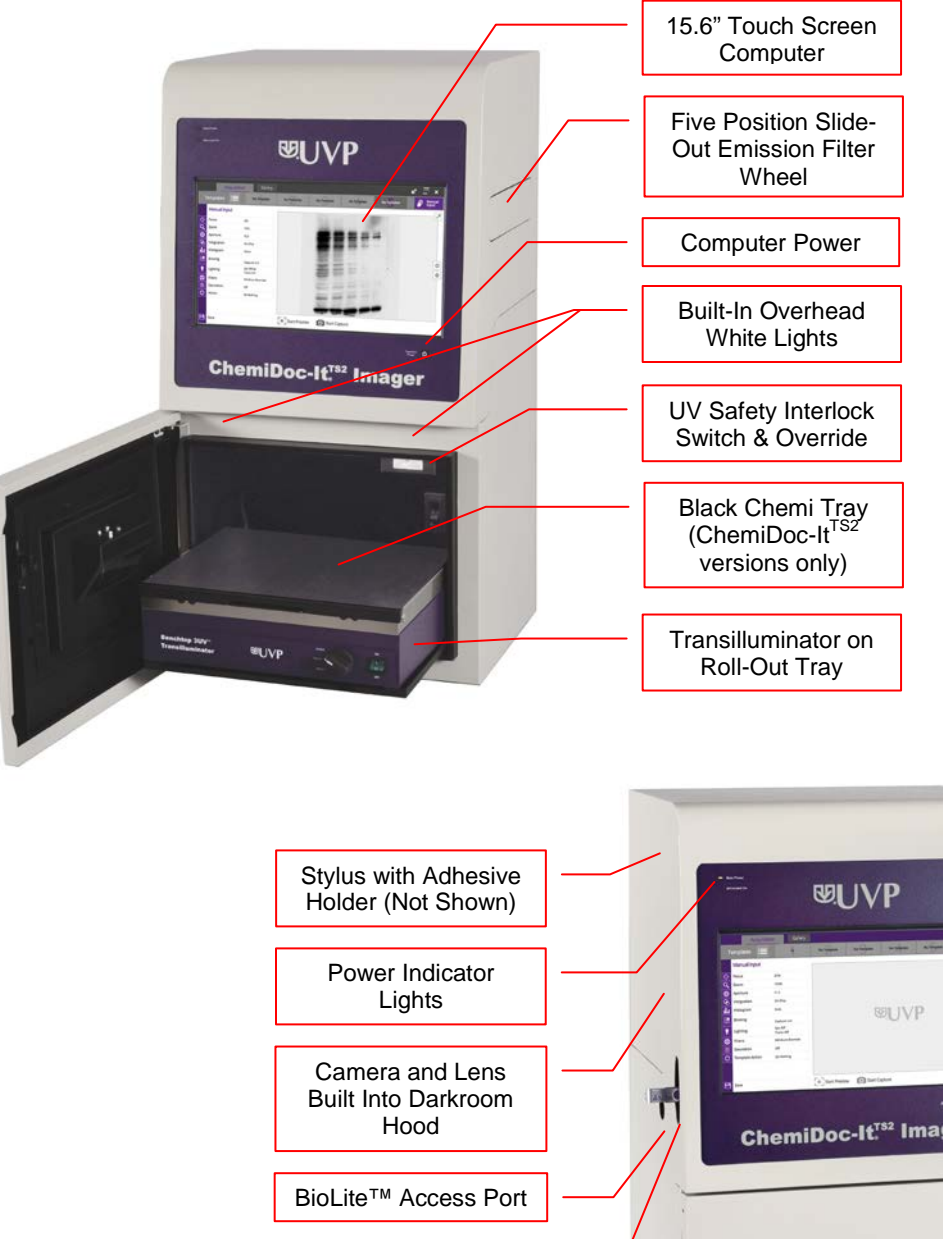

 $-\circ$ **ChemiDoc-It<sup>rs2</sup> Imager** 

> Wide Access Door USB Access Port UV Gel Viewer

#### <span id="page-4-0"></span>**Specifications**

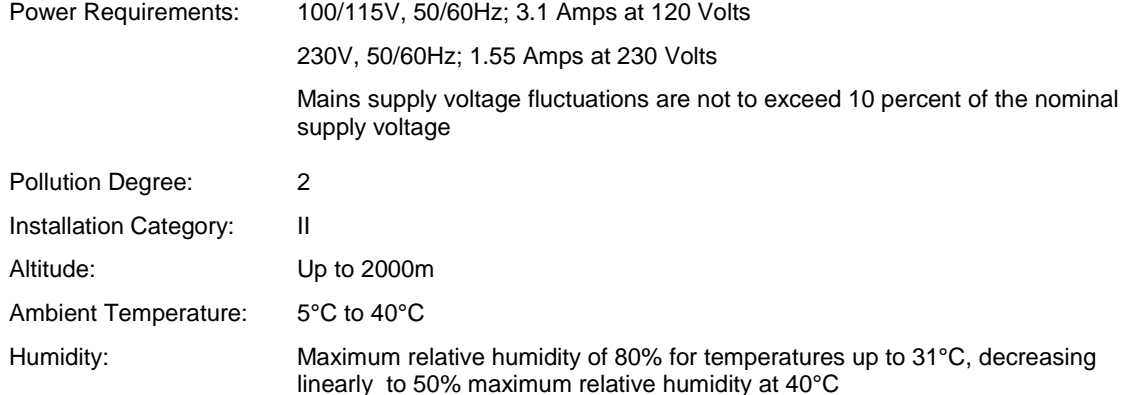

#### <span id="page-4-1"></span>**Built-In Touch Screen Computer**

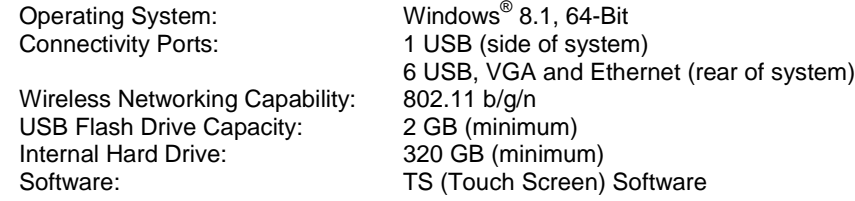

#### <span id="page-4-2"></span>**Cameras and Lenses**

GelDoc-It<sup>TS2</sup>: The GelDoc-It<sup>TS2</sup> is equipped with the GelCam 310 camera, a scientific-grade monochrome CCD camera with a resolution of 2.0MP (1600x1200). The GelCam 310 is equipped with a 12.5-75mm f/1.2 optical zoom lens.

 $\blacksquare$ **ChemiDoc-It<sup>TS2</sup>:** The ChemiDoc-It<sup>TS2</sup> is equipped with either the **MegaCam 810** or **BioChemi™ 510** scientific-grade monochrome CCD camera. Both cameras are Peltier cooled and offer full 16-bit file bit depth:

The **BioChemi 510** camera is a 2.1MP unit with Peltier cooling to 35°C below ambient. The BioChemi 510 has a peak quantum efficiency of 50% and is capable of binning from 1x1 to 8x8. This camera is equipped with a 12.5-75mm f/1.2 optical zoom lens.

The **MegaCam 810** camera is an 8.1MP camera (3296x2472) with Peltier cooling to 35°C below ambient. The MegaCam 810 has a peak quantum efficiency of 50% and is also capable of binning from 1x1 to 8x8. This camera is equipped with either a 50mm f/1.2 lens or a 30mm f/1.4 lens, both of which have a fixed focal length (non-optical zoom capable).

All camera settings are factory pre-set for optimum performance when viewing gels, films or membranes under low light level conditions. Contact UVP Technical Support prior to making any adjustments to internal camera settings.

#### <span id="page-4-3"></span>**Ethidium Bromide (EtBr) Emission Filter**

The ethidium bromide (50mm<sup>2</sup>) UV-blocking bandpass interference filter blocks UV and IR radiation emitted from the transilluminator. The filter is placed in the slide-out filter wheel assembly on the side of the Imager. The filter allows visualization of fluorophores from 580-630nm, targeting the ethidium bromide emission peak of 605nm.

Additional filters are available for other specific fluorophores, including custom filters. Filters can also be removed when imaging non-fluorescent media (including chemiluminescent blots, protein gels, colony plates, etc.) in order to produce brighter images. Contact UVP for ordering information.

#### <span id="page-5-0"></span>**Darkroom**

The darkroom is light tight to provide optimal imaging conditions. Darkroom features include:

- Epi (overhead) LED white light
- Roll-out transilluminator tray
- UV-safe gel viewer window built into the darkroom door
- Five position emission filter wheel
- Brackets and built-in power ports for installing optional epi UV modules
- Brackets for installing optional high-intensity halogen or xenon BioLite™ epi light guides
- Built-in power jumper cable for transilluminator
- Power cord for optional LED White Light Plate
- UV safety interlock switch with manual override to disable UV transillumination and optional UV epi illumination when darkroom door is opened

## <span id="page-5-1"></span>**Transilluminator**

The GelDoc-It<sup>TS2</sup> and ChemiDoc-It<sup>TS2</sup> Imagers can accommodate UVP's Benchtop and FirstLight<sup>®</sup> transilluminator models. UVP offers a variety of transilluminator configurations, including Benchtop models with multiple wavelengths and variable intensities, as well as the highly uniform, patented FirstLight transilluminator.

**Note**: For UV protection and to extend the life of the UV transilluminator, the system incorporates a customizable transilluminator shutoff timer built into the software. For additional information, refer to the **Lighting** section of this manual.

## <span id="page-5-2"></span>**LCD Touch Screen**

The GelDoc-It<sup>TS2</sup> and ChemiDoc-It<sup>TS2</sup> Imagers contain a fully integrated 15.6-inch color touch screen computer. The touch screen allows the user to perform a variety of tasks, including previewing, capturing, saving and printing images, as well as selecting preference options, without the use of an external mouse or keyboard. The screen can be pressed by finger or with the included stylus.

For users who prefer not to use the touch screen interface, an external keyboard and mouse are included as standard. These components can be plugged into any available system USB ports.

#### <span id="page-5-3"></span>**TS2 Software**

Image acquisition and hardware functions for the GelDoc-It<sup>TS2</sup> and ChemiDoc-It<sup>TS2</sup> Imagers are controlled by the TS2 (Touch Screen) Software interface. In addition to image preview, capture and save functions, the TS2 Software controls camera and lens functions (exposure, aperture, focus and zoom, where applicable), image printing, lighting and filter selection, and other user settings.

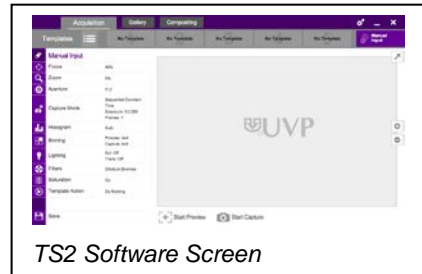

## <span id="page-5-4"></span>**Fluorescent Focus Target**

The UVP Fluorescent Focus Target fluoresces when placed on a UV transilluminator or when exposed to overhead UV. The Target provides sharp fluorescent images to aid in adjusting the lens and camera settings for ideal imaging results.

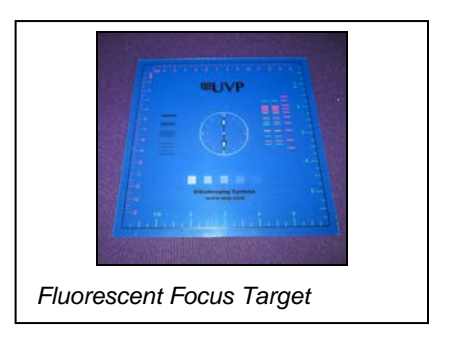

#### <span id="page-6-0"></span>**Optional Equipment**

UVP offers a variety of optional equipment to support the needs of varying laboratory environments. Refer to **Replacement Parts and Accessories** at the end of this manual for optional equipment part numbers.

#### *BioLite MultiSpectral Light Source*

The BioLite™ MultiSpectral Light Source utilizes high intensity xenon or halogen lighting in conjunction with fiber optic guides to a supply powerful, directed illumination to a variety of fluorescent stained samples. A wide range of excitation and emission filters enable a wide spectral range of wavelengths, including red, green, blue and NIR.

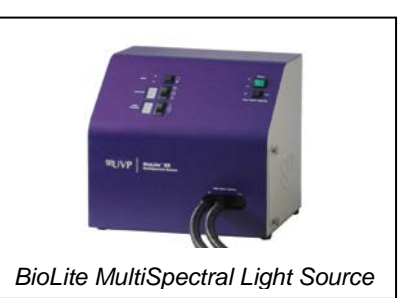

#### *Thermal Printer*

The thermal printer provides archive quality, 256 grayscale prints and five optional cost-effective print sizes.

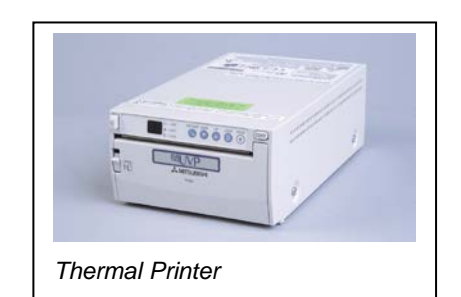

#### *UV Modules for Epi (Overhead) Lighting*

A set of two 4-watt ultraviolet modules can be connected inside the darkroom to provide epi UV illumination. These modules can be switched on or off in the **Lighting** menu within the TS2 Software and can also be removed from the darkroom and used as standalone handheld lamps (as seen in the image to the right).

#### *LED White Light Plate*

The LED White Light Plate emits high uniformity with less than 5% coefficient of variance (CV). Plug the LED White Light Plate directly into the power supply within the darkroom and select "White Light Plate" under the **Lighting** menu within the TS2 Software.

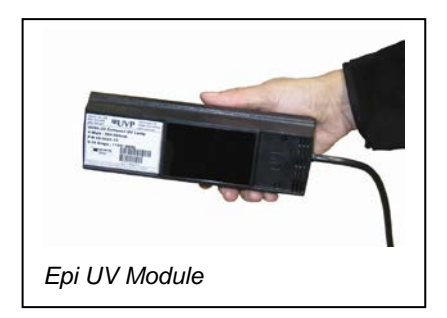

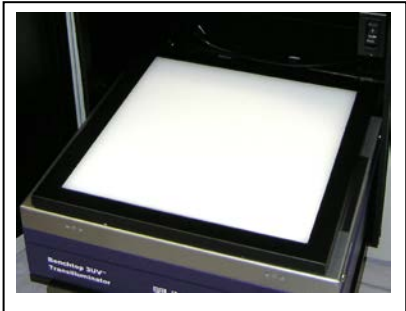

*LED White Light Plate*

#### *Converter Plates*

An alternate to the LED White Light Plate, the **UV/White Converter Plate** allows imaging of non-fluorescent stained media with an ultraviolet transilluminator. The converter plate is specially coated to convert 302nm UV to white light rather than using a separate white light box.

The **Visi-Blue™ Converter Plate** (not shown) converts UV to a safe 460-470nm wavelength designed for use with blue excitation samples and SYBR Green, SYPRO Orange and GFP stains.

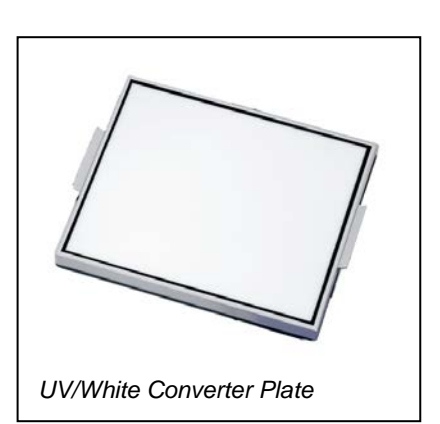

## *VisionWorks®LS Analysis Software*

All TS2 systems include\* a copy of VisionWorksLS Software for analysis of gels, plates and membranes. The software features image enhancement, complete analysis tools and reporting capabilities, and is ideal for users who require image analysis functions in addition to the standard image acquisition capabilities of the TS2 software.

**NOTE:** Software must be installed and operated on an external computer.

*\*System/software configurations may vary by country. Contact UVP or authorized distributor for details.*

## <span id="page-8-0"></span>Setup Instructions

#### <span id="page-8-1"></span>**Components**

When unpacking the GelDoc-It<sup>TS2</sup> and ChemiDoc-It<sup>TS2</sup>, the following items will be included:

- 1. GelDoc-It<sup>TS2</sup> or ChemiDoc-It<sup>TS2</sup> system
- 2. Ethidium bromide (EtBr) emission filter
- **Transilluminator**
- 4. Power cable
- 5. USB flash drive (8 GB minimum)
- 6. Keyboard and mouse
- 7. VisionWorksLS Software (if included; varies by country)
- 8. Supporting documentation

When unpacking and setting up the darkroom, two people are required to move the darkroom.

Place the darkroom on a flat surface which can provide adequate support for up to 100 pounds.

**WARNING:** Do not attempt to perform any setup procedures while the system is plugged in or powered on unless otherwise instructed.

**CAUTION:** Do not install the system in areas with high moisture, dust or high temperatures. Keep the equipment away from motors or any other large magnetic equipment. This system is designed for indoor use only.

#### <span id="page-8-2"></span>**Connecting the Power Cables**

1. Plug the main power cable into the back of the darkroom and the other end into a surge-protected power outlet.

**Note:** It is recommended to leave the power switch on the back of the system in the **ON** position except when the system will not be used for an extended period of time (one day or longer).

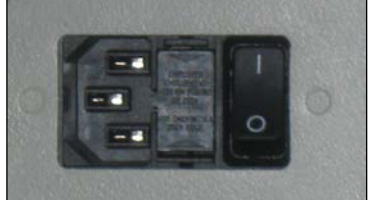

**Note:** Do not position the system so that it is difficult to access the power cable and operate the main power switch at the back of the unit.

2. Inside the darkroom, place the transilluminator on the roll-out tray. Connect the transilluminator to the internal power jumper cable. Ensure that the green power switch on the front of the transilluminator unit is in the **ON** position and that the desired wavelength or intensity is selected.

**Note:** For UV protection and to extend the life of the UV transilluminator, the system incorporates a customizable transilluminator shutoff timer built into the software. For additional information, refer to **Touch Screen Interface** in this manual.

- 3. If installing the LED White Light Plate, place the plate on top of the UV transilluminator and connect the power cord coming from inside the darkroom to the back of the Plate.
- 4. If installing epi UV modules, place the modules in the brackets located at the top of the darkroom. Plug the modules into the outlets provided inside the darkroom. Place the power switches located on the modules in the **ON** position.

## <span id="page-9-0"></span>**Installing Emission Filters**

To install the 50mm<sup>2</sup> ethidium bromide (EtBr) filter and any other emission filters:

- 1. Carefully remove the filter from the protective plastic case, holding the filter at the edges to prevent placing fingerprints on the glass surface.
- 2. The filter wheel is located on the user's right side of the darkroom. Press in on the slide-out filter wheel door and the door will pop out slightly. Pull the filter wheel assembly out until it stops.

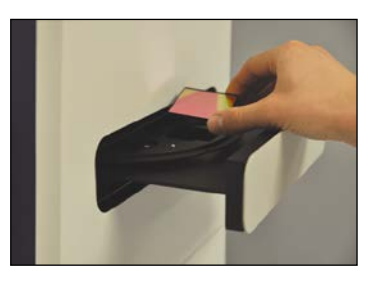

3. Manually rotate the filter wheel to the desired position. Place the ethidium bromide filter in Position #1.

**NOTE:** Before placing the filter in the filter wheel, ensure that the text on the edge of the filter is positioned so it is right side up when facing the installer.

- 4. Note the position of all installed filters for entry into the **Filters** menu in the TS2 Software.
- 5. Once all filters have been loaded, slide the filter wheel assembly back into the system until it locks into place.

**NOTE:** In order for the system to accurately determine the position of the emission filter wheel, press the **Reset Wheel** button in the **Filters** menu after the wheel has been moved by hand to load, change or remove filters. This will recalibrate the emission filter wheel alignment. Refer to the **Filters** section in this manual for more information.

Additional and replacement emission filters are available through UVP. Refer to the **Replacement Parts and Accessories** section of this manual for ordering information.

## <span id="page-10-0"></span>Using the System

#### <span id="page-10-1"></span>**Powering Up the System**

Set the black power switch on the back of the system to the **ON** (**I**) position. Once plugged in to a wall outlet and the black power switch on the back of the system is placed in the **ON** (**I**) position, the GelDoc-It<sup>TS2</sup> and ChemiDoc-It<sup>TS2</sup> systems are always powered on.

Press the **POWER** button on the front of the system to power on the internal computer/touch screen. Once the computer completely boots, the TS2 software will load automatically.

The **POWER** button will illuminate blue when the internal computer and touch screen are on. (**Note**: The black main power switch on the back of the unit must be in the **ON** (**I**) position in order for the internal computer and touch screen to function.)

**Power** Button The **Power Indicator Lights** on the front of the unit indicate when the system's main power and ultraviolet illumination are on. **Main Power** will illuminate green when the black main power switch on the back of the unit is in the **ON** (**I**) position (this does not indicate that the internal computer or touch screen are on). **Ultraviolet On** will illuminate red when ultraviolet illumination is active within the darkroom.

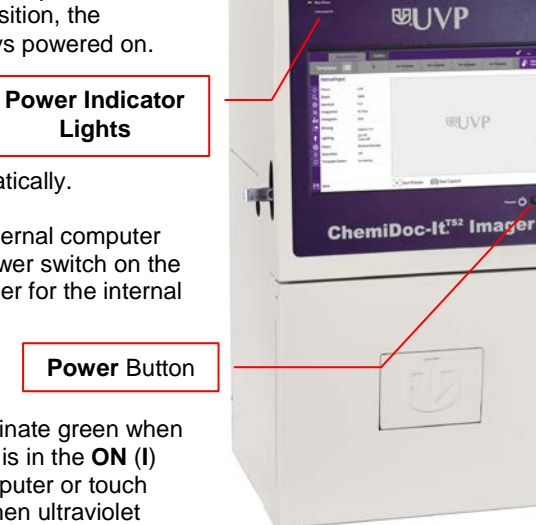

**Note:** It is recommended to leave the power switch on the back of the system in the **ON** position except when the system will not be used for an extended period of time (one day or longer).

#### <span id="page-10-2"></span>**Preparing the Transilluminator for Use**

- 1. Open the darkroom door and turn on the main power switch located on the front of the transilluminator. Place this switch in the **ON** (**I**) position. (Note: It is recommended to always leave this power switch on the **ON** (**I**) position.)
- 2. Use the rotary knob on the front of the transilluminator to select from the available lighting wavelengths or intensities (transilluminator settings vary by model).

Note: The GelDoc-It<sup>TS2</sup> and ChemiDoc-It<sup>TS2</sup> systems integrate a UV interlock switch which will inactivate all UV when the darkroom door is open. This switch is located on the upper right corner of the darkroom door opening and is only accessible when the door is open. To override the UV interlock, pull out on the switch. The switch will automatically reset after the darkroom door is closed.

*Caution:* UV Transilluminators are powerful sources of UV radiation which will cause damage to unprotected eyes and skin. Before overriding the UV interlock, be sure all personnel in the area are properly protected, including proctective eyewear and clothing.

Refer to the transilluminator manual for additional instructions on using the transilluminator.

#### <span id="page-11-0"></span>**Operating the TS2 Software Interface**

Upon startup, the internal computer will proceed through the boot-up process. When complete, the Windows desktop will appear. The TS2 Software screen, similar to the one below, will open automatically shortly thereafter.

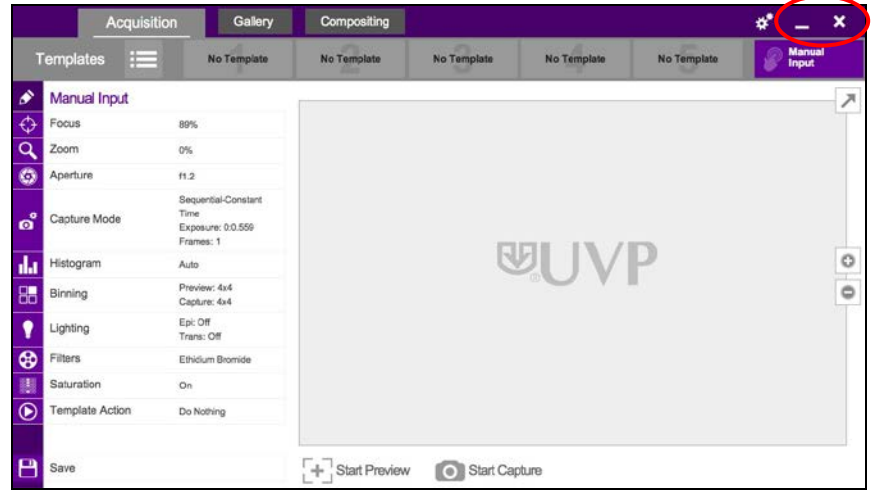

To exit the TS2 Software interface, press either the close (**X**) or minimize (**\_**) buttons at the top right corner of the software (see red circle above). To power down the system, press the **POWER** button located on the front of the TS2. Once the **POWER** button light is extinguished, set the power switch on the back of the system to the **OFF (O)** position if the system will not be used for an extended period of time.

Refer to the **Touch Screen Interface** section in this manual for further instructions on using the software.

#### <span id="page-11-1"></span>**Using the UV Gel Viewer Window**

The **UV Gel Viewer Window**, built into the darkroom door, allows users to view the interior of the darkroom without opening the main door.

To open the Window, press firmly on the top of the Window cover to release the pressure-sensitive clasp and open the viewer. The Window glass is UV blocking while providing a clear view to the transilluminator surface for sample viewing.

**NOTE:** Close the UV Gel Viewer Window prior to capturing a light-sensitive image such as a chemiluminescent blot.

#### <span id="page-11-2"></span>**Image Focusing**

Prior to capturing an image, prepare the image focus as follows:

- 1. Remove the blue protective film from the **Fluorescent Focus Target** (see the "Fluorescent Focus Target" section of this manual for more information).
- 2. Turn on the transilluminator and place the Target on the transilluminator surface.

**NOTE**: The darkroom has a UV safety switch that turns off the transilluminator and optional epi UV modules when the door is open.

3. Using the TS2 Software, press **Start Preview** to begin viewing the sample within the system. Adjust the exposure, focus, zoom (if applicable) and aperture controls using the **Focus**, **Zoom** and **Aperture** menus in the TS2 Software screen until an ideal image is visible.

Refer to **Touch Screen Interface** in this manual for further instructions on using the software.

#### <span id="page-12-0"></span>**Image Zooming**

Both the GelDoc-It<sup>TS2</sup> with the GelCam 310 camera and the ChiemiDoc-It<sup>TS2</sup> with the BioChemi 510 camera are equipped with optical zoom lenses, meaning that the system uses the lens' optics to make the sample appear closer/larger on the screen. Optical zoom is adjusted using the vertical slider in the **Zoom** menu on the TS2 Software screen.

The ChemiDoc-It<sup>TS2</sup> with the MegaCam 810 camera utilizes a fixed focal length lens, meaning that optical zoom is not available. However, given the camera's high megapixel resolution, digital zooming can be used to move in closer on the image. Digital zoom enlarges a portion of the image, simulating optical zoom. Thus, the camera crops a portion of the image and enlarges the cropped portion to fill the imaging area on the screen.

To use digital zoom functionality:

- 1. With a preview or captured image on the screen, use the **"+"** and **"–"** buttons located on the right side of the image.
- 2. Tap and drag to move around on the zoomed-in image.

Notes regarding digital zoom operation:

- The software's digital zoom feature utilizes WYSIWYG, or "what you see is what you get," meaning that a zoomed preview image will result in a zoomed capture image.
- A zoomed capture image will save and print as shown on the screen (WYSIWYG).

**Note:** Digital zoom is available on all TS2 systems, regardless of camera configuration. However, it is only recommended to use digital zoom with the MegaCam 810 due to the camera's high megapixel resolution.

Refer to the **Zoom** section of **Touch Screen Interface** in this manual for further information.

## <span id="page-13-0"></span>Touch Screen Interface

#### <span id="page-13-1"></span>**Setting User Preferences**

The **Settings** portion of the TS2 Software allows the user to select preferences which are normally set once and rarely changed. Such settings include image save format and image save location. Access the user preferences by pressing the **Settings** button in the upper-right corner of the main TS2 screen and selecting from the following tabs:

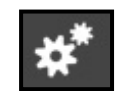

- **General Settings**
- **Post-Processing**
- **Saving**

The following pop-up screen will appear:

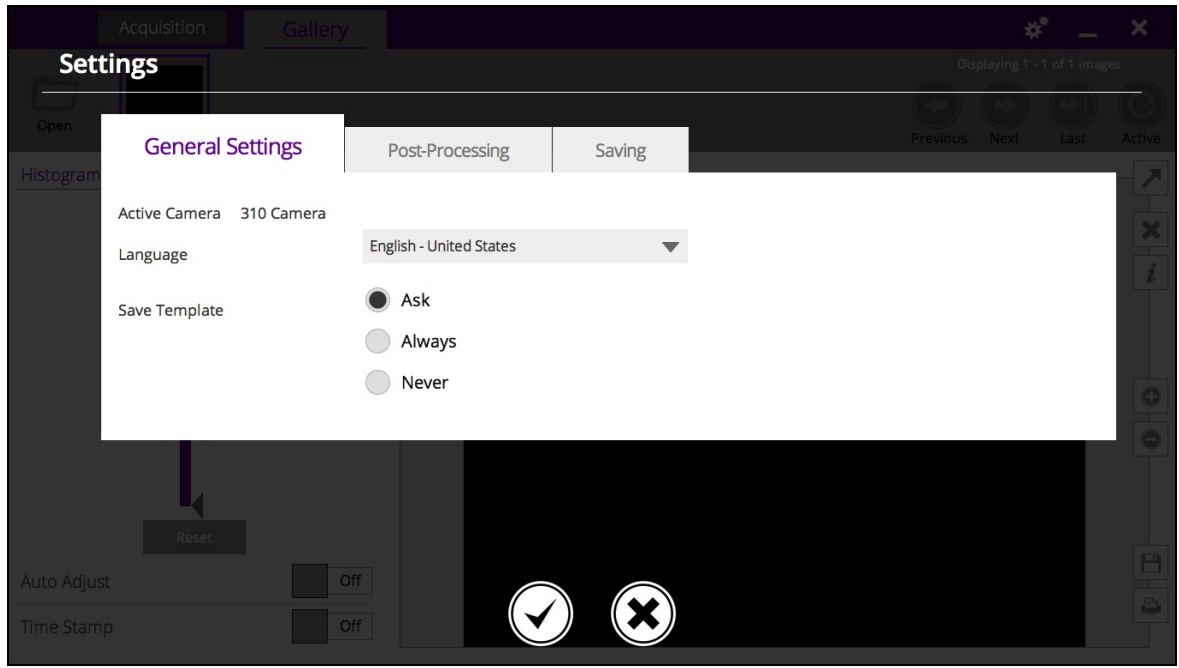

#### *General Settings Tab*

**Language:** Use the drop-down arrow to select the desired language for the TS2 software interface. Multiple language options are available including English (US), Chinese (simplified), Turkish, Japanese, Korean, Russian, Portuguese, Spanish and German.

**Save Template:** Select from **Ask**, **Always** or **Never** to choose whether the software should ask to save any changes to a template, always save the changes automatically without asking, or never save the changes automatically.

#### *Post-Processing Tab*

**Auto Rotate:** Set Auto Rotate to **ON** to automatically rotate the image to the desired degree upon image capture. *Note: "Auto Rotate" must be set to ON in order to rotate images during image capture, as images cannot be rotated after capture using the TS2 software.*

To select the degree of image rotation, press the down arrow from the drop-down menu and choose to rotate the image 90 degrees clockwise, 90 degrees counterclockwise, or 180 degrees (upside down). *Note: "Auto Rotate" must first be turned ON before selecting a rotation setting.*

**Auto Invert Image:** Set Auto Invert Image to **ON** to automatically invert the image upon image capture. *Note: "Auto Invert Image" must be set to ON in order to invert images during image capture; captured images can also be inverted in the Gallery view.*

**Noise Subtraction:** Set Noise Subtraction to **ON** to reduce the amount of background and ambient ("white") noise within the image. In most circumstances, this setting should be left **ON**. *Note: "Noise Subtraction" must be set to ON in order to subtract noise from images during image capture, as noise cannot be subtracted from images after capture using the TS2 software.*

#### *Saving Tab*

Save Format: Press the down arrow to select the desired file save format from the drop-down menu. Save images in **JPEG**, **TIFF**, **BMP** or **PNG** file formats.

From the drop-down menu to the right of the chosen file format, choose **Save Selected Format** to save the image only in the chosen format. Or, select **Save Selected & Original Formats** to save in both the selected format as well as in an uncompressed TIFF format (note: two separate files will be saved using this method).

*Note: If the TIFF file format is selected and Save Selected & Original Formats is also selected, both compressed and uncompressed TIFF files will be saved.* 

**Save Images To:** Select the location where images are to be saved. The black dot within the radio button indicates which selection is activated.

- 1. Select **USB** to save the file to the USB drive if one is currently inserted. If a USB device is not present, the user will be notified that a USB drive is not present when attempting to save an image.
- 2. Select **Prompt for Location** to prompt the user to select a file save location when attempting to save an image. This setting will also allow the user to save using a custom file name.
- *3.* Choose **Select Folder** to define where the file will be saved when attempting to save an image. Select from any local or network drive by pressing the folder icon to the right of the file path display. *Note: The Select Folder radio icon must first be selected prior to defining the save location.*

**Auto Save After Capture:** Set **Auto Save After Capture** to **ON** to automatically save the image after capture. The image will automatically save to the location selected in **Save Images To** and in the format selected in **Save Format**, as described above.

**NOTE:** If the **Auto Save After Capture** function is set to **OFF**, press the **Save** button in the Gallery view to manually save an image.

**Auto Print After Capture:** Select **ON** to automatically send the captured image to the default printer after an image is captured. If a default printer is not installed, the Windows "Printers and Faxes" dialog will automatically appear after the image is captured. Select the desired printer in the "Printers and Faxes" dialog box and press **OK** on the dialog box to print the image.

#### *Accept or Cancel Settings*

Once all Preferences settings have been made, press the **Checkmark** button at the bottom of the Preferences screen to save all preferences and go back to the main TS2 screen. Or, press the **"X"** button to go back to the main TS2 screen without saving changes.

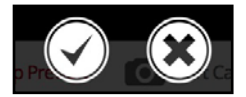

## <span id="page-15-0"></span>**Changing Lighting and Filter Settings**

Before previewing or capturing images, choose the appropriate lighting and emission filter settings.

#### *Lighting*

Press the **Lighting** button on the main TS2 screen to access the lighting selection menu. The following options will appear:

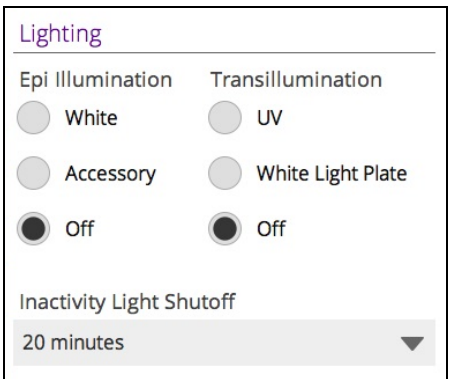

**Epi Illumination:** Press the desired radio button to select from the following epi illumination sources: **White**, **Accessory** or **Off**.

- 1. **White** lighting produces a glow of white light from overhead.
- 2. **Accessory** lighting is only functional when optional epi UV modules are installed in the system darkroom.
- 3. **Off** will disable all overhead lighting.

**Transillumination:** Press the desired radio button to select from the following transillumination sources: **UV**, **White Light Plate** or **Off**.

- 1. **UV** will activate the ultraviolet transilluminator within the system darkroom, providing ultraviolet base lighting of variable wavelengths or intensities (depending upon system configuration).
- 2. **White Light Plate** base lighting is only functional when the optional LED white light plate is installed in the darkroom.
- 3. **Off** will disable all transillumination.

**Inactivity Light Shutoff:** The Inactivity Light Shutoff will automatically turn off the transilluminator within the darkroom after a selected period of time. From the drop down menu, select from 1, 5, 10, 15, 20 or 25 minutes of inactivity time prior to shutoff. To re-enable lighting after the inactivity light shutoff period, access the **Lighting** button from the main screen and turn the lighting on again.

#### *Filters*

Press the **Filters** button on the main TS2 screen to access the filter selection menu.

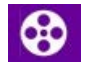

**Filter Selection:** Select the desired emission filter by pressing the appropriate radio button. Select from one of five filter positions on the built-in filter wheel.

**Reset Wheel:** Press the **Reset Wheel** button to recalibrate the emission filter wheel alignment after the wheel has been moved by hand to load, change or remove filters. **NOTE:** If **Reset Wheel** is not pressed after the filter wheel has been manually rotated, the system will not be able to accurately determine the position of the emission filter wheel.

**Edit:** To change a filter name, press the desired radio button to select the emission filter and then press the **Edit** button. A screen will appear allowing the user to type in a new filter name. Press the **Checkmark** button to accept the new name or the **"X"** button to cancel the filter name change.

## <span id="page-16-0"></span>**Identifying the Touch Screen Buttons and Functions**

Using the TS2 System's built-in touch screen monitor allows for convenient selection of all system functions, including image capture, save and print. Following is a list of buttons on the touch screen and their individual functions.

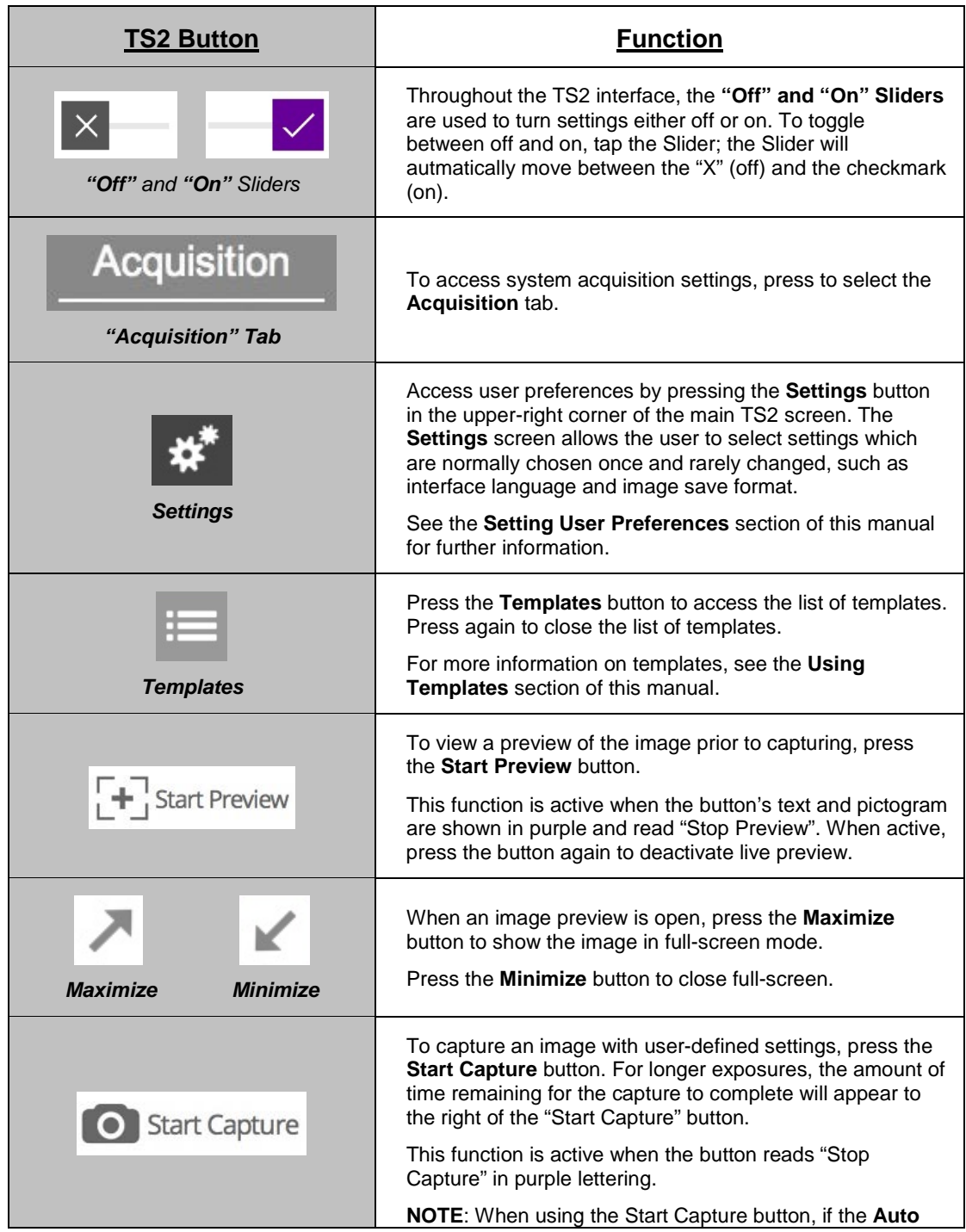

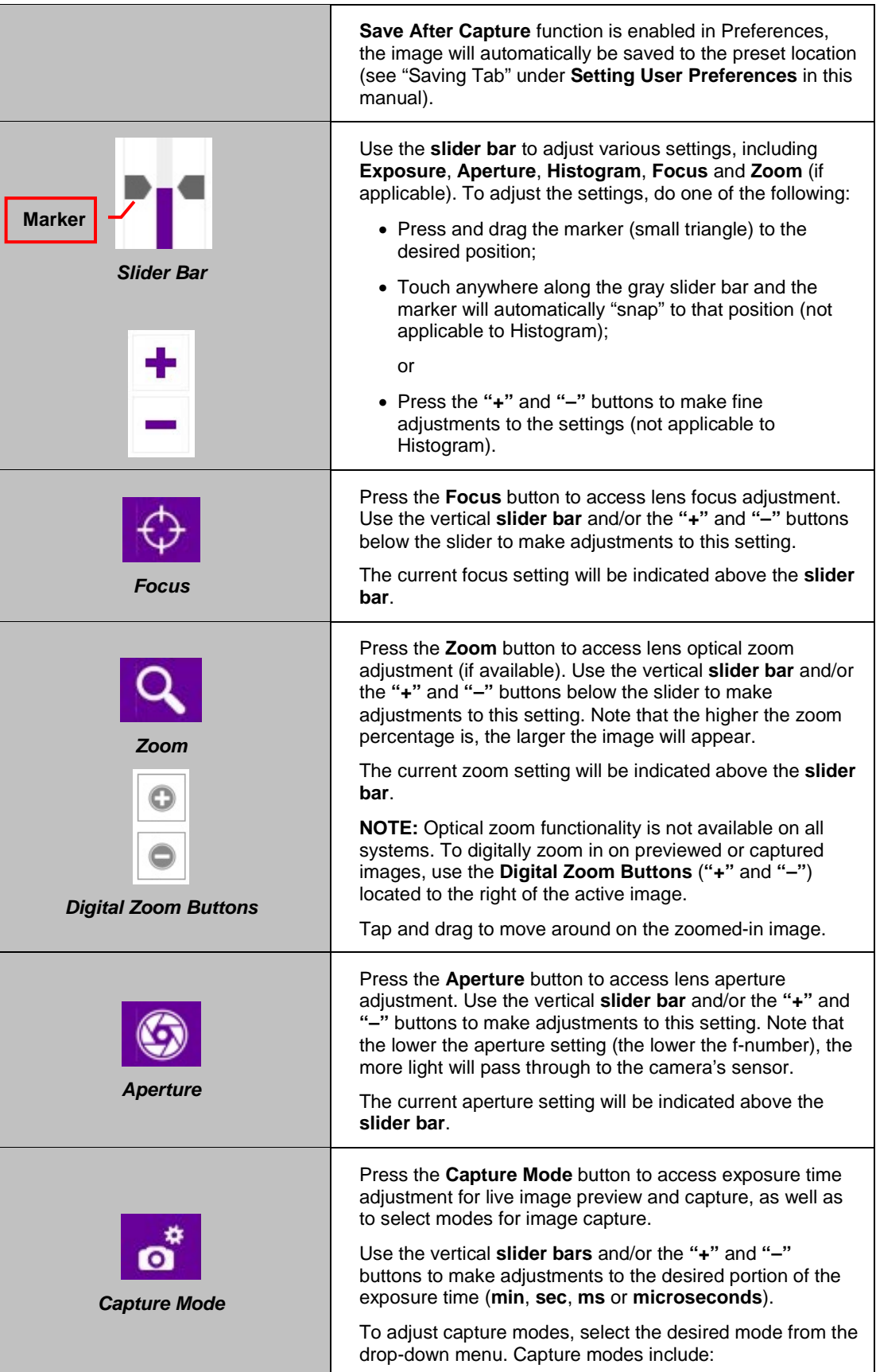

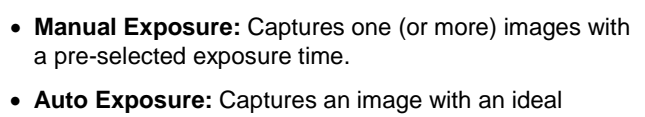

exposure time determined automatically by the system prior to image capture. (**NOTE**: When using the Auto Exposure function, any exposure time settings made by the user prior to image capture will be changed.)

After selecting **Auto Exposure**, select from one of the following image acquisition settings:

- 1. **Best (Longer Exposure)** exposes the image to the maximum value of the histogram (65,000 gray levels).
- 2. **Better** exposes to fill the histogram 50% so the brightest portion of the image is at 32,000 gray levels.
- 3. **Good** exposes to fill the histogram to 25% or 16,000 gray levels.
- 4. **Minimum (Fast Exposure)** exposes to fill the histogram to 10% over background. Minimum and Good settings are particularly useful for chemiluminescent imaging applications and allow for quicker image capture overall.
- **Sequential – Constant Time:** Select the number of frames to be captured as well as the total image capture time, and the software will automatically capture the desired number of frames with evenly divided exposure times.
- **Sequential – Variable Time:** Captures sequential images with user-selectable exposure times per image. For example, capture one image at 300ms exposure, immediately followed by another image captured at 200ms exposure, and so forth.

Click **"+"** to add a new interval. Tap to edit each time block (Min, Sec, Ms and Micro) as needed, then use the on-screen keyboard to make edits. Or, use the dropdown menu to select from several pre-defined interval sets for specific applications.

- **Image Integration – Continuous:** Captures multiple images at a desired exposure time and continually "stacks" the images, compensating for low-light limitations. *Image Integration - Continuous* will continue image acquisition and "stacking" until the user stops the image capture.
- **Image Integration – Automatic:** Similar to *Image Integration - Continuous*, except the software automatically stops image capture and "stacking" when the ideal level of saturation has been achieved.

Select the **Number of Frames** to be captured during *Manual Exposure* and *Sequential – Constant Time* image capture modes. Use the **"+"** and **"–"** buttons to select the desired number of frames.

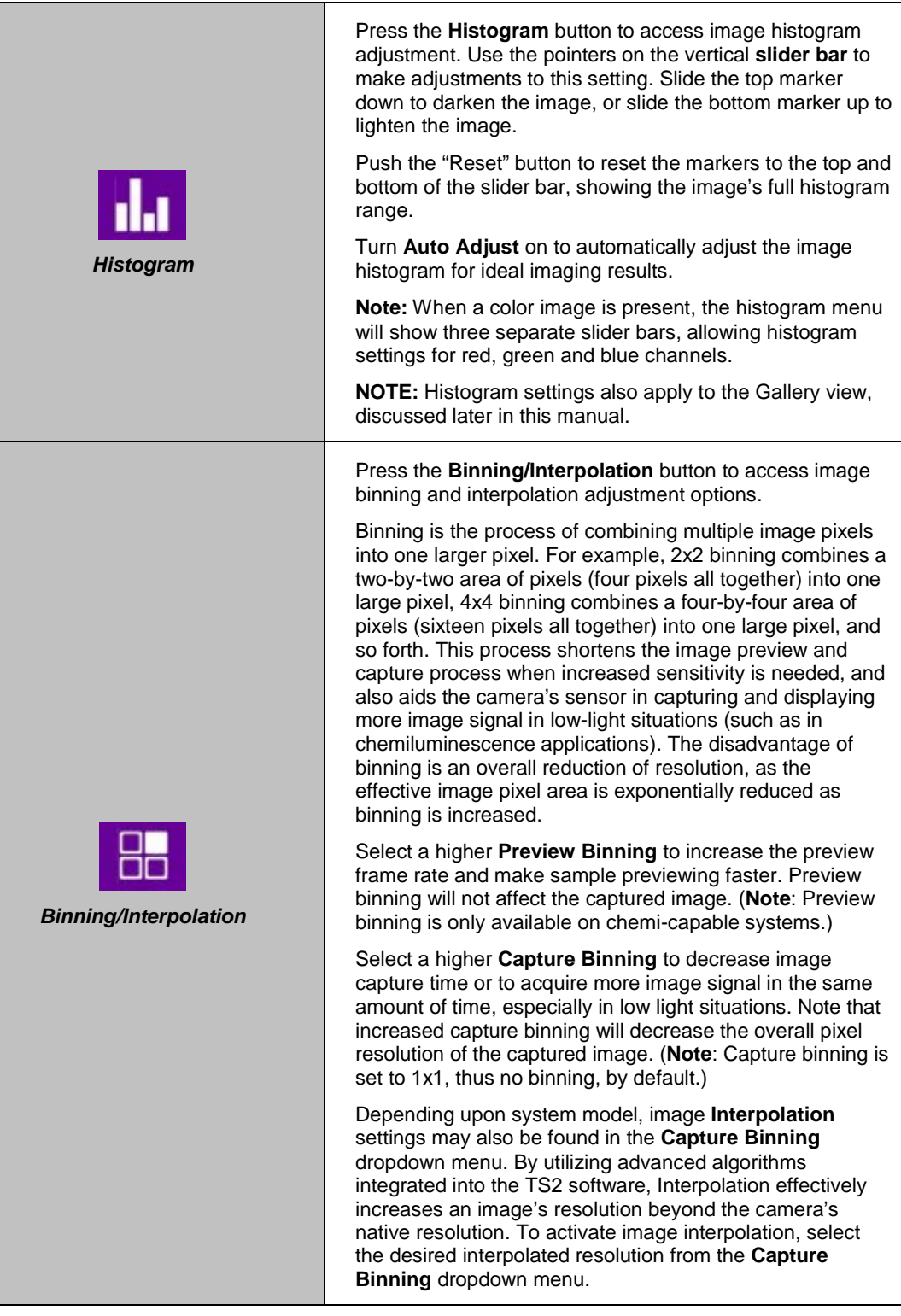

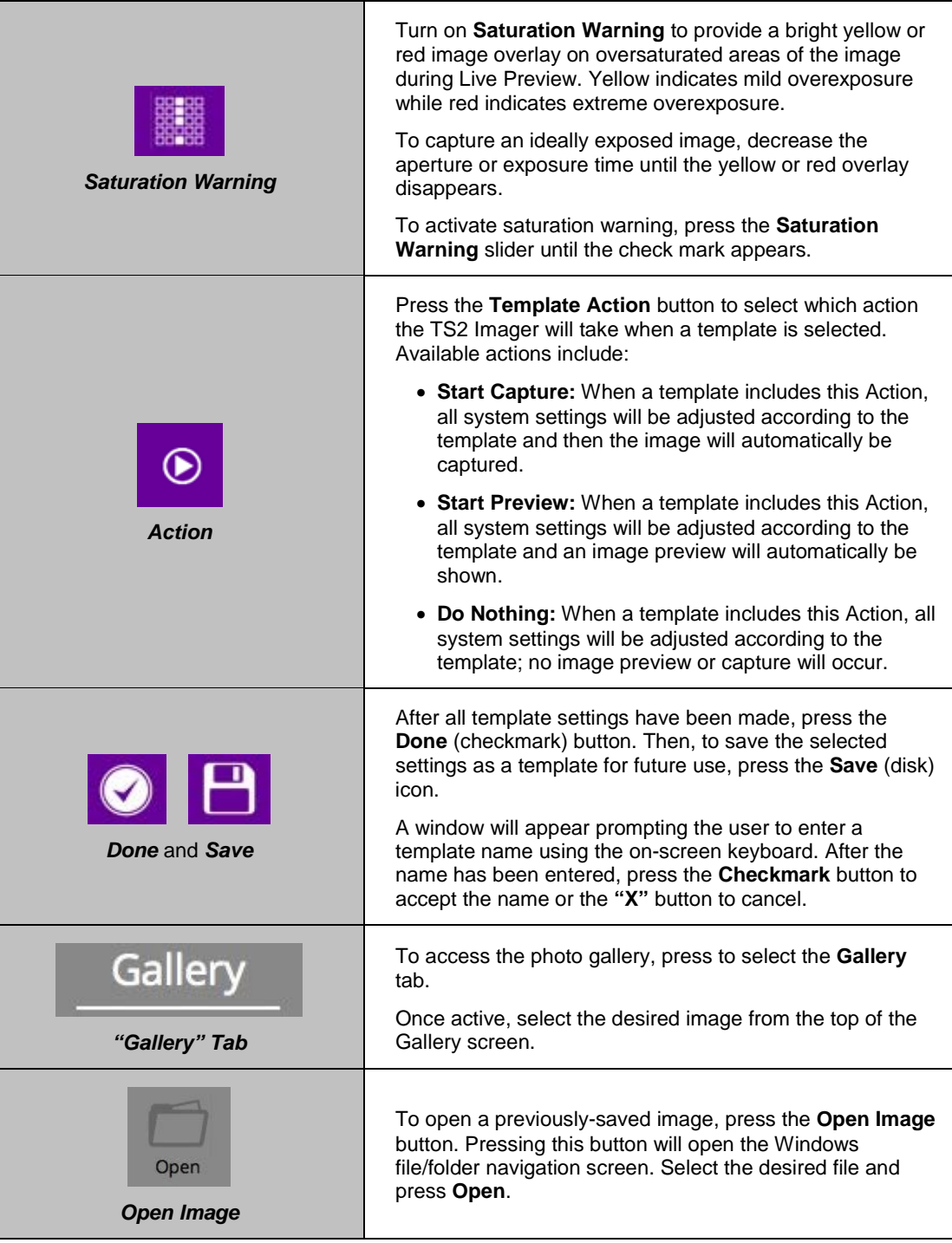

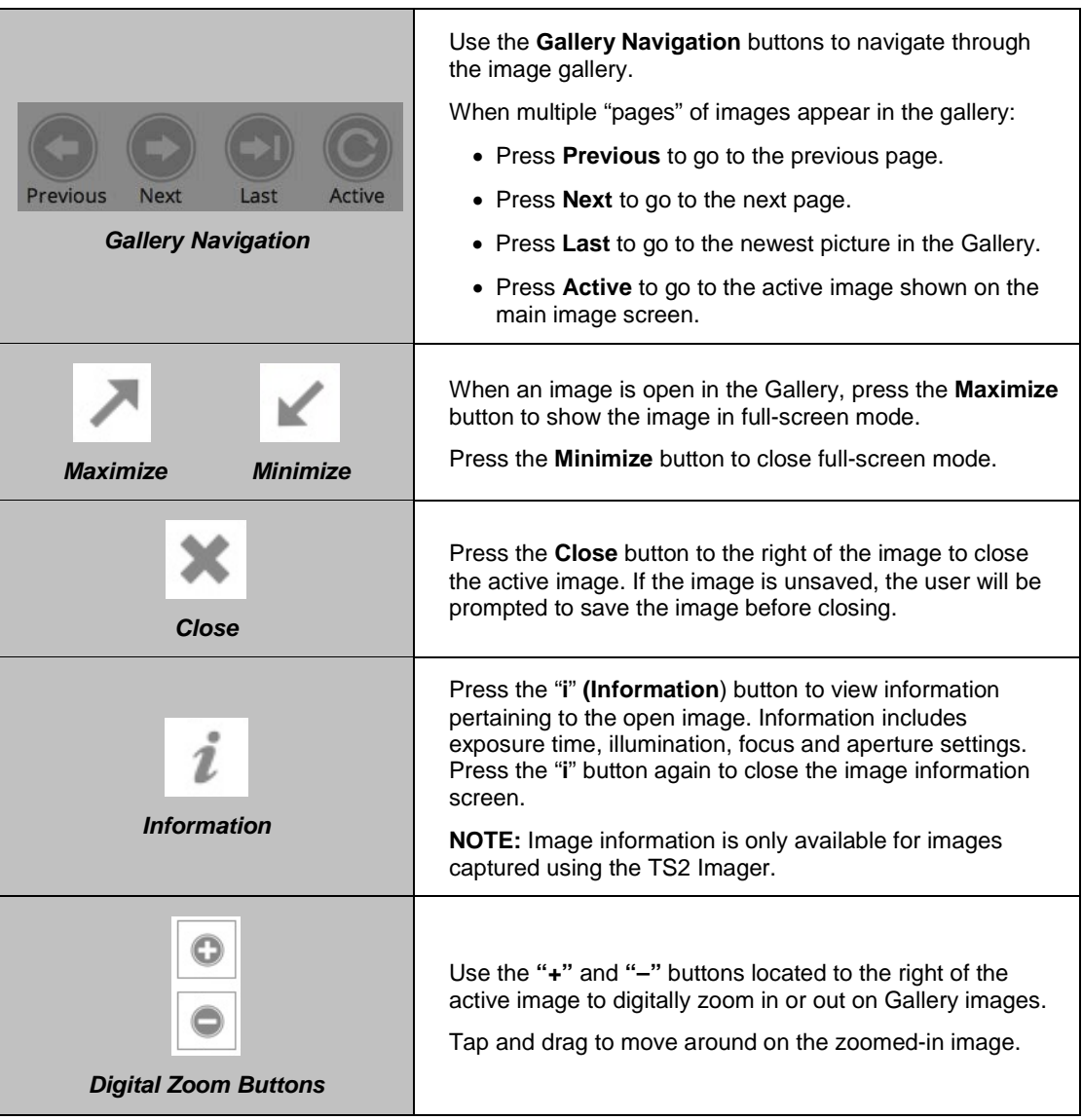

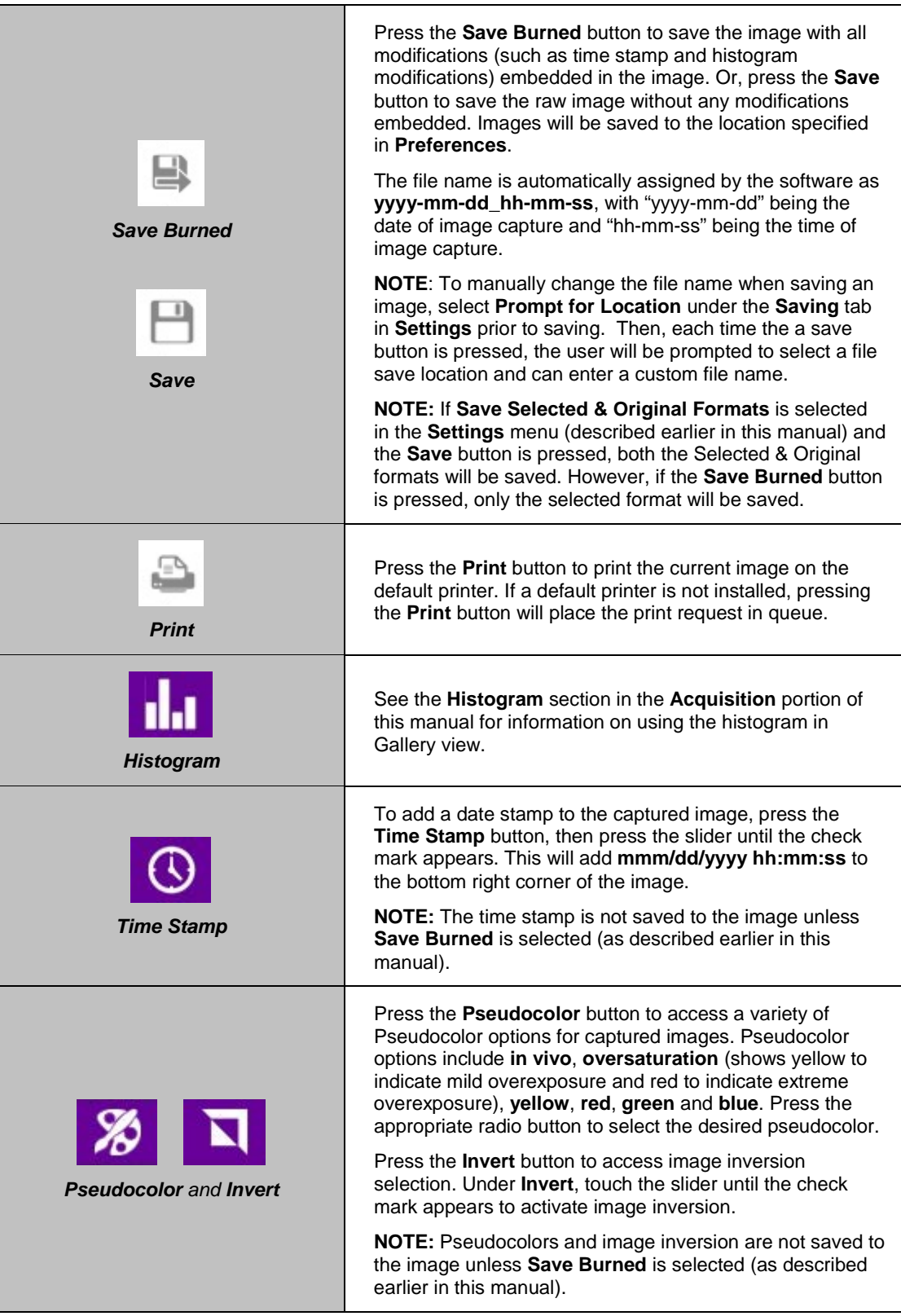

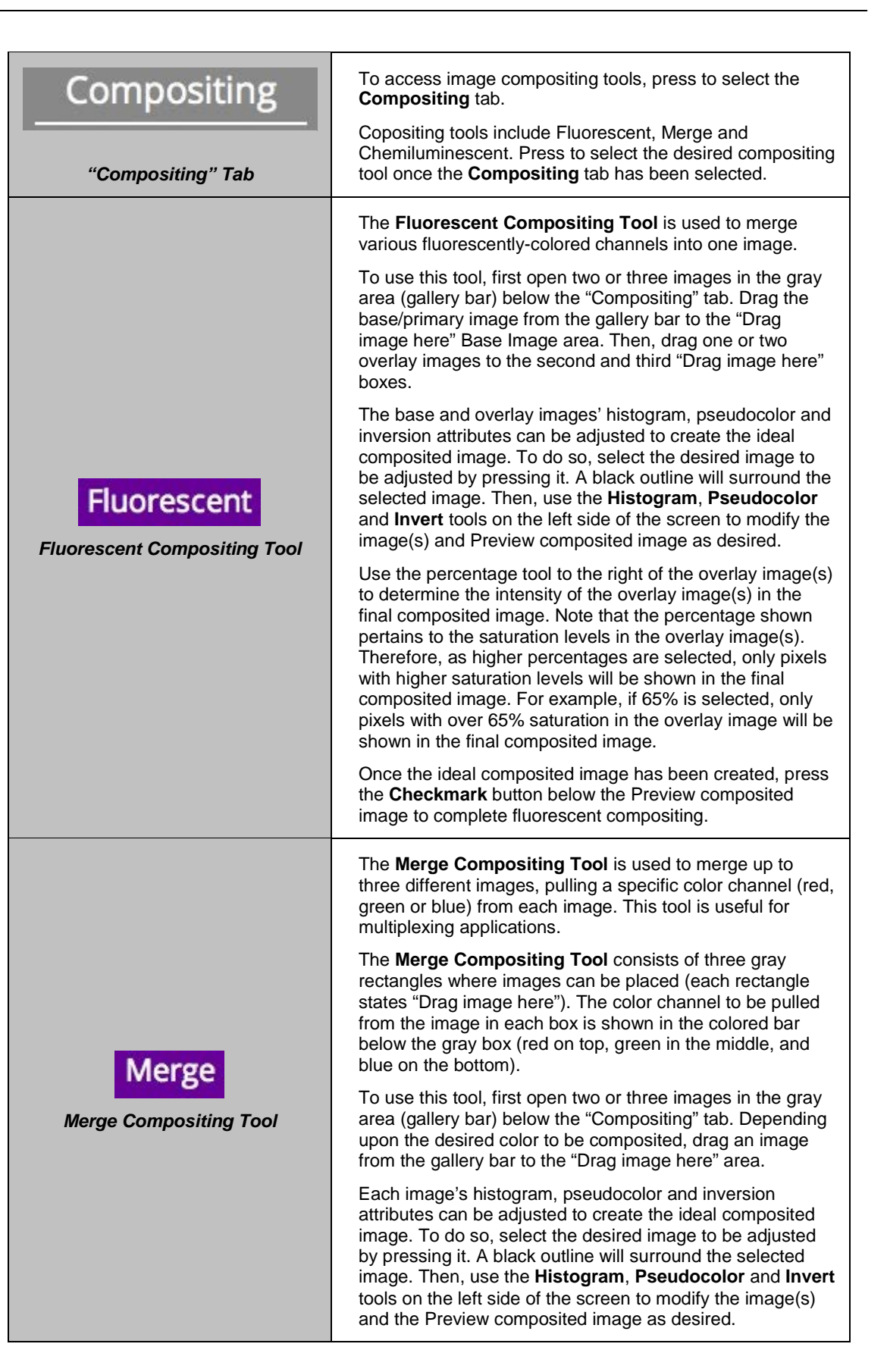

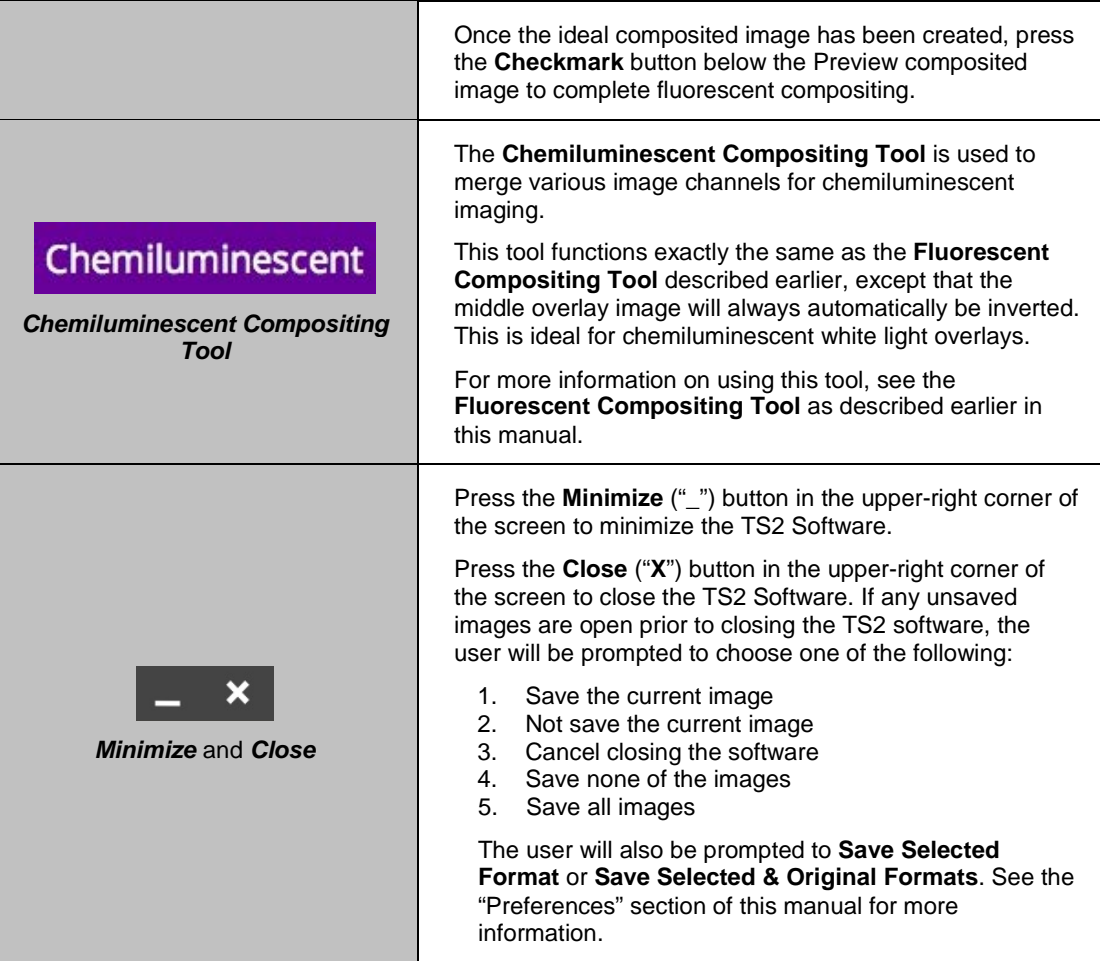

#### <span id="page-24-0"></span>**Using Templates**

The TS2 Imagers are capable of utilizing templates to recall pre-saved systems settings for repeat experiments. An unlimited number of templates can be saved in the system, with up to five quick-access templates available at the top of the main system screen for easy access.

To create a template:

- 1. Set the various system settings (lens settings, lighting, filters, etc.) as desired following the instructions shown in the **Identifying the Touch Screen Buttons and Functions** section of this manual.
- 2. Once all desired settings have been selected, press **Done** at the bottom left of the screen. A summary of all settings will be shown. Then, press **Save** to save the template:
	- a. For new templates, a popup will appear requesting for the template to be assigned a name.
	- b. For existing templates, the keyboard will appear with the template name shown. The user can then accept the current name by pressing the **Checkmark** button, enter a new template name then press the **Checkmark** button, or press the **"X"** button to cancel saving.
- 3. To access saved templates, press the **Templates** button as shown:

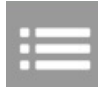

4. To select the quick-access templates to be shown at the top of the TS2 screen, press the **Templates** button until the list of saved templates is shown. Then, drag the template to the desired quick-access position.

To run a template, either:

- 1. Select the desired template from the **Templates** menu by pressing the gray check box icon to the right of the template name, or
- 2. Select the template from the quick-access area.

Once the template is selected, all template settings and actions will automatically be performed on the system.

A template is active when the template button shows white letters on a purple background. A template is inactive when black letters are shown on a gray background.

To edit a template name, press the gray pencil icon to the right of the template name in the list of saved templates. The template settings will be shown. Press the pencil icon in the upper-left corner of the screen to the left of the template name. An on-screen keyboard will appear. Use the keyboard to enter the desired template name. Press the **Checkmark** button to accept the revised name, or press the **"X"** button to cancel.

To delete a template, press the gray trash can icon to the right of the template name.

To disregard a template and enter settings and actions manually, press the **Manual Input** button located at the top right of the software:

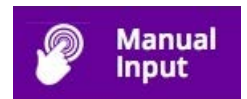

#### <span id="page-25-0"></span>**Connecting to a Network**

The TS2 Imagers have built-in network capability, both wired and wireless. While it is fairly simple to connect the system to a network, it is highly recommend to obtain assistance from a network administrator to ensure that the process is completed properly.

Follow Microsoft or local standard network protocols for network configuration. To minimize the TS2 Software interface and access Microsoft Windows for network configuration, press the **Minimize** ("\_") button in the upper-right corner of the software.

#### <span id="page-25-1"></span>**Installing Drivers or Additional Software**

In the event that additional drivers or software must be installed on the system, exit the TS2 Software interface and access Microsoft Windows by pressing the **Close** ("**X**") button located in the upper-right corner of the main TS2 screen.

To install drivers or additional software, copy the software to an external storage device, open Windows Explorer, navigate to the appropriate folder and run the desired program.

## <span id="page-26-0"></span>Service Procedures

#### <span id="page-26-1"></span>**Return Procedure**

A **Returned Goods Authorization (RGA)** number must be obtained from UVP Customer Service before returning any product.

#### <span id="page-26-2"></span>**Replacement Parts and Accessories**

To order accessories or replacement parts for the GelDoc-It<sup>TS2</sup> and ChemiDoc-It<sup>TS2</sup> Imagers, contact UVP's offices.

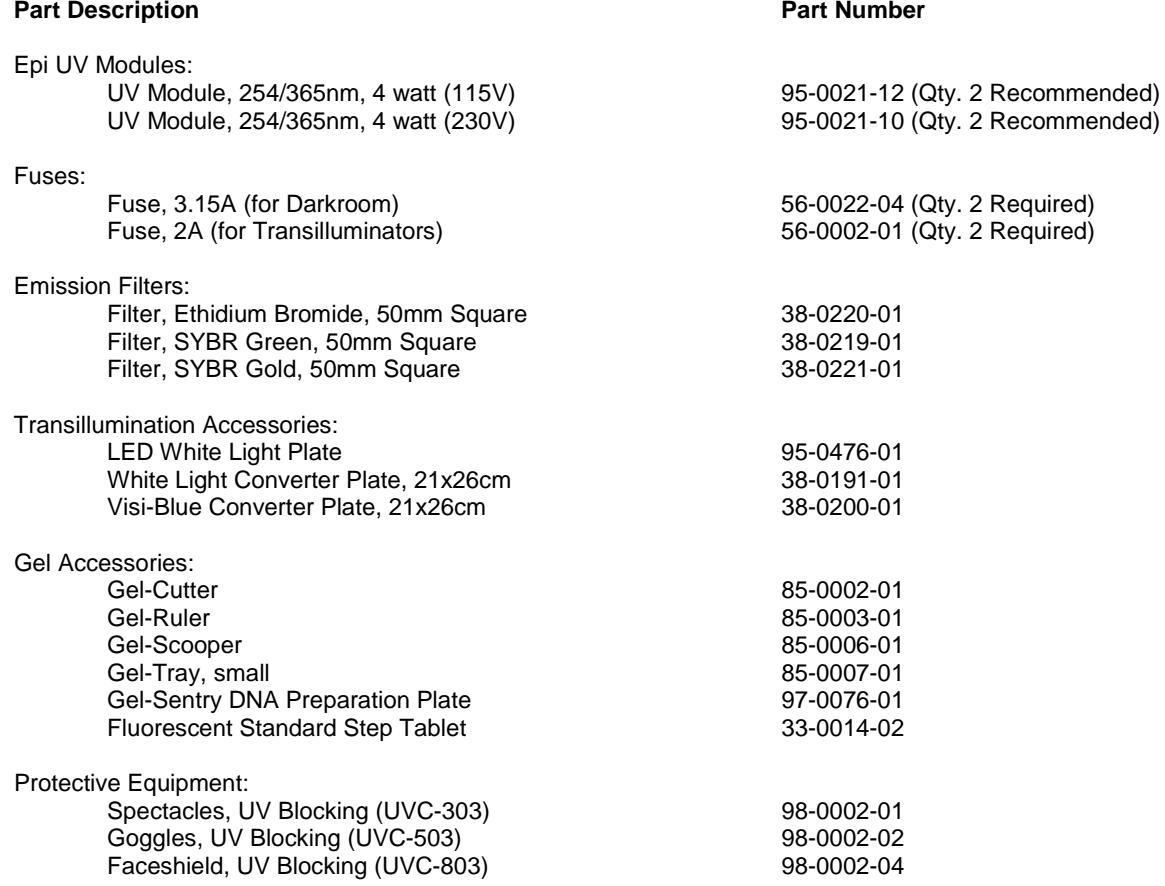

#### <span id="page-26-3"></span>**Troubleshooting**

#### *No Power to the Darkroom or Transilluminator*

- 1. Recheck the main power cord connection to the GelDoc-It<sup>TS2</sup>/ChemiDoc-It<sup>TS2</sup> darkroom as well as the power cables between the darkroom and transilluminator, LED White Light Plate or optional epi UV modules.
- 2. Check the fuses located at the back of the unit next to the power port. A small flat-head screwdriver or similar tool is required. Push the bottom tab of the fuseholder up until the bottom of the fuseholder pops out. Then, push the top tab down until the top pops out. The entire fuseholder can now be removed.

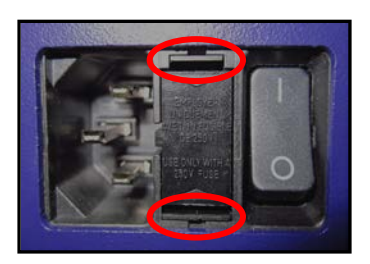

Inspect the thin wire within each glass fuse to see if there is a break in the wire. If so, replace the fuse(s). If fuses are blowing repeatedly, contact UVP Technical Support for additional troubleshooting.

#### *Transilluminator Will Not Turn On*

- 1. In addition to turning on "UV transillumination" in the **Lighting** menu within the TS2 Software, the transilluminator itself has a power switch. Make sure that the green transilluminator power switch, located on the front of the transilluminator, is in the **ON** position.
- 2. For UV protection and to extend the life of the UV transilluminator, the system incorporates a customizable transilluminator shutoff timer built into the software. For additional information, refer to the **Lighting** section of this manual.

#### *Error Messages Appear on the Screen*

- 1. An error message that is related to the TS2 software interface or Microsoft Windows may appear on the screen. If the message is related to Microsoft Windows, such as a reminder to activate or update the copy of Windows, please contact your system administrator for assistance.
- 2. If an error message appears repeatedly and your system administrator does not recognize it as a Microsoft Windows error, contact UVP Technical Support for further assistance.

#### **Care and Cleaning**

Use only mild soap or detergent solution for cleaning the GelDoc-It<sup>TS2</sup>/ChemiDoc-It<sup>TS2</sup>. Do NOT use oil- or petroleum-based cleaners for the cabinet. Ensure that the system is turned **OFF** and unplugged during cleaning.

When cleaning the transilluminator surface, use a damp soft cloth or sponge. Never use abrasive cleaners which can damage the UV filter surface.

#### <span id="page-27-0"></span>**Technical Support**

UVP offers free lifetime technical support on all of its products and software. Should you have any questions regarding the product's use, operation or repair, contact UVP's offices at the locations below, or visit [www.uvp.com.](http://www.uvp.com/)

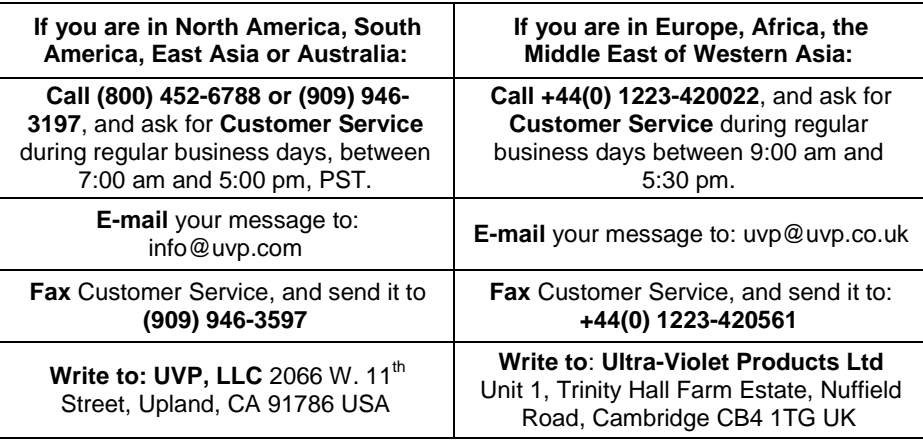

GelDoc-It, ChemiDoc-It, VisionWorks and FirstLight are registered trademarks of UVP, LLC.

BioChemi, BioLite and Visi-Blue are trademarks of UVP, LLC.

All other trademarks are the property of their respective owners.